# **Устройство распределения электрического тока**

## **LPowerNode 2PDU**

Руководство по эксплуатации

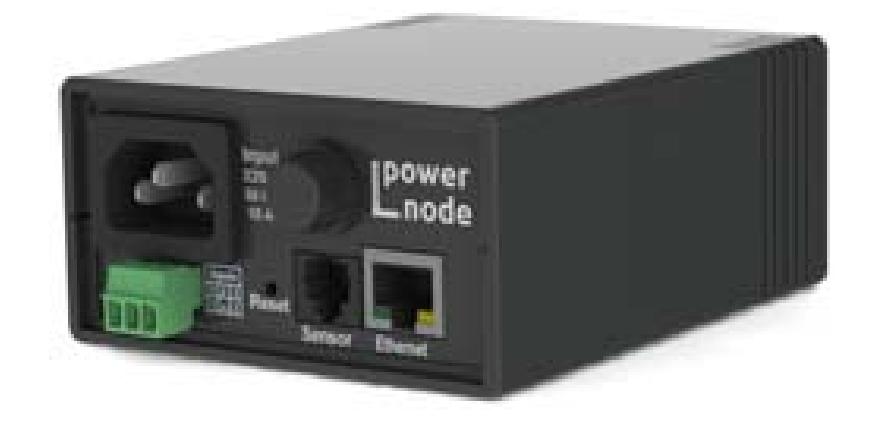

Интеллект модуль

2015 г.

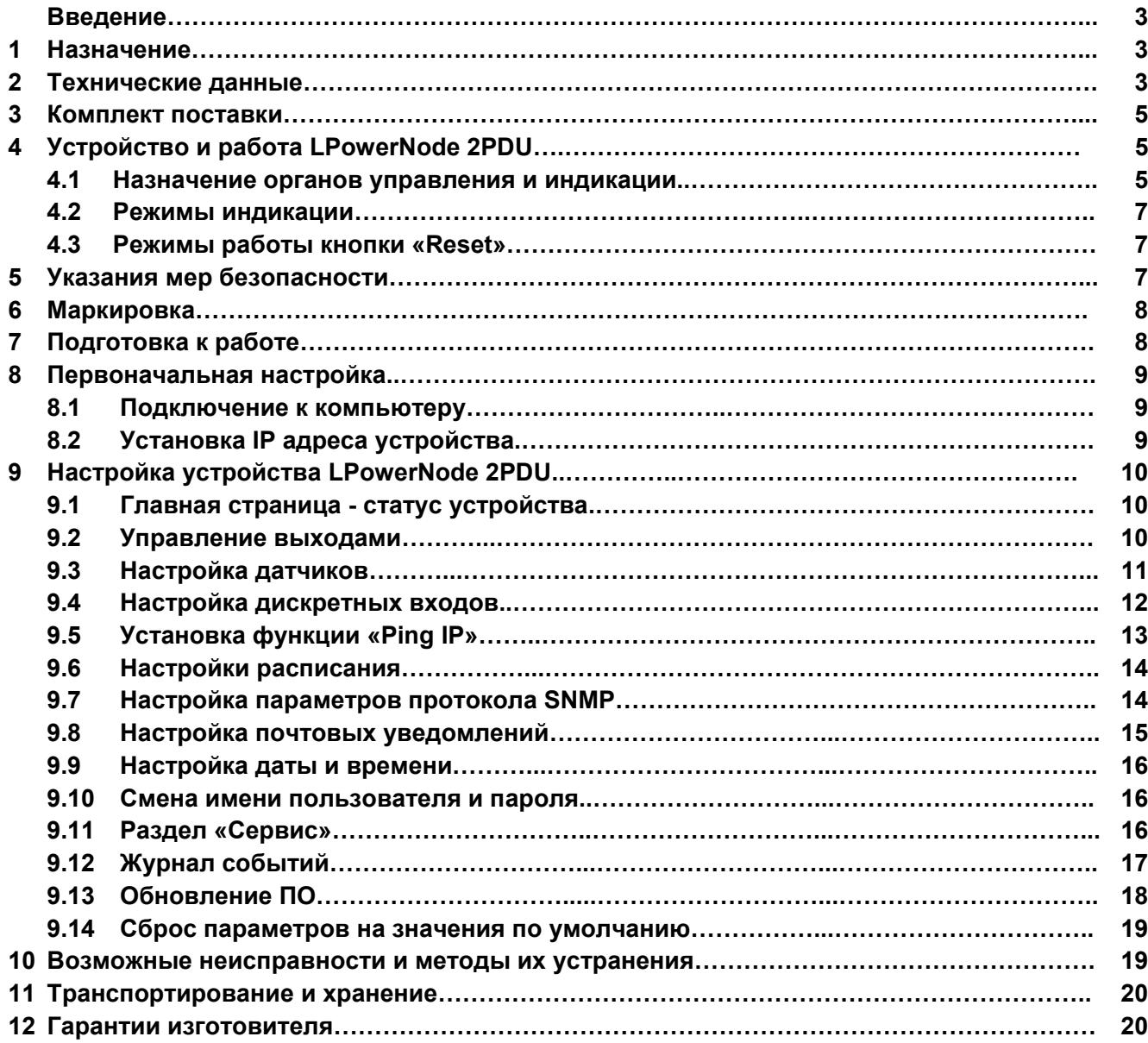

### **СОДЕРЖАНИЕ**

#### Введение

Настоящее руководство по эксплуатации предназначено для ознакомления с техническими характеристиками, правилами эксплуатации и понимания принципов работы устройства распределения и дистанционного управления электропитанием LPowerNode 2PDU, в дальнейшем именуемого "устройство".

#### 1 Назначение

 $1.1$ Устройство предназначено для удаленного контроля и управления (выключение, включение и перезагрузка) по IP (Internet Protocol) протоколу нагрузок потребителя, а также контроля параметров окружающей среды (температура, влажность и др.).

 $1.2$ Устройство представляет собой интеллектуальное внешнее устройство с программируемым пользователем IP-адресом, предназначенное для непосредственного подключения к локальной или глобальной вычислительной сети.

 $1.3$ Устройство имеет возможность удаленного администрирования, то есть у администратора имеется возможность включать или выключать по IP (Internet Protocol) сети электропитание отдельных устройств, отслеживать (в том числе и визуально) обстановку на подконтрольном объекте и задавать логику работы изделия в зависимости от состояния датчиков окружающей среды и состояния оборудования, находящегося в одной подсети с устройством.

- 1.4 Устройство предназначено для установки и эксплуатации в помещениях с искусственно регулируемыми климатическими условиями для работы в длительном (непрерывном) режиме в условиях воздействия:
	- температуры окружающего воздуха от 273 до 313 К (от 0 до 40 °С);
	- относительной влажности воздуха не более 85 % при температуре не выше 298 К (25 °С);
	- атмосферного давления от 60 до 106.7 кПа (от 450 до 800 мм рт. ст.):
	- атмосферы типа II по ГОСТ 15150-69:

Степень защиты устройства от проникновения посторонних тел и воды - IP20 по ГОСТ 14254-96. Окружающая среда не должна содержать токопроводящей пыли и химически активных веществ.

Конструкция устройства соответствует требованиям безопасности согласно ГОСТ IEC 60730-1-2011 для  $15$ оборудования класса II по способу защиты человека от поражения электрическим током.

 $1.6$ Устройство при эксплуатации не требует постоянного присутствия обслуживающего персонала.

#### 2 Технические данные

 $2.1$ Основные технические данные и характеристики устройства представлены в таблице 1.

 $2.2$ Устройство обеспечивает дистанционное независимое управление двумя нагрузками потребителя суммарной номинальной мощностью 2000 Вт.

 $2.3$ Устройство позволяет в автоматическом режиме контролировать состояние серверов и другого сетевого оборудования по сети Ethernet, и производить перезапуск контролируемого оборудования при его "зависании" отключением электропитания на нормированный интервал времени (0-99 секунд).

 $2.4$ Управление выходами осуществляется посредством электромеханических реле с "триггерным управлением". Это позволяет не отключать нагрузку потребителей до тех пор, пока подано напряжение на вход устройства при программном или аппаратном (кнопкой "Reset") перезапуске контроллера управления, обновлении ПО.

Устройство имеет встроенный WEB-сервер, позволяющий управлять работой и контролировать  $2.5$ состояние выходов, а также подключенных датчиков с помощью любого распространенного web-браузера (Internet explorer, Opera, Mozilla Firefox, Google Chrome).

 $2.6$ Устройство позволяет задавать логику работы выходов в зависимости от состояния его дискретных входов и показаний датчиков окружающей среды.

 $2.7$ Устройство имеет встроенный журнал событий до 1407 записей.

 $2.8$ Устройство обеспечивает дистанционное обновление внутреннего ПО (firmware). **2.9** Устройство обеспечивает подключение до 4-х датчиков температуры, датчика влажности, а также двух модулей расширения с 4-мя реле в каждом.

**2.10** В устройстве установлена съемная плавкая вставка предохранителя, обеспечивающее защиту выходов от перегрузок и коротких замыканий.

**2.11** Устройство обеспечивает работу в предельно широком диапазоне входных напряжений.

**2.12** Опционально, устройство может обеспечивать функции защиты оборудования от недопустимого отклонения напряжения питающей сети: при выходе действующего значения сетевого напряжения за допустимые пределы (граничные значения для пределов по напряжению и частоте задаются пользователем) происходит отключение нагрузки с автоматическим включением при возвращении напряжения сети в допустимые пределы.

**2.13** Уровень звука при работе устройства не более 35 дБ*А* на расстоянии 1 м от прибора.

**2.14** Среднее время наработки на отказ не менее 150000 часов. Срок хранения устройства до ввода в эксплуатацию – не более 5 лет. Средний срок службы не менее 10 лет.

**2.15** Габаритные размеры устройства (В х Ш х Г), не более 50х90х115 мм. Габаритные размеры упаковочной тары не более 65х143х155 мм.

**2.16** Масса устройства не более 0,5 кг. Масса с кабелем и упаковочной тарой не более 1,0 кг.

**2.17** Ограничения в использовании устройства для работы в жилых, коммерческих и производственных зонах отсутствуют, за исключением требований п. 5.3 настоящего руководства.

**Таблица 1 – Основные технические данные и характеристики**

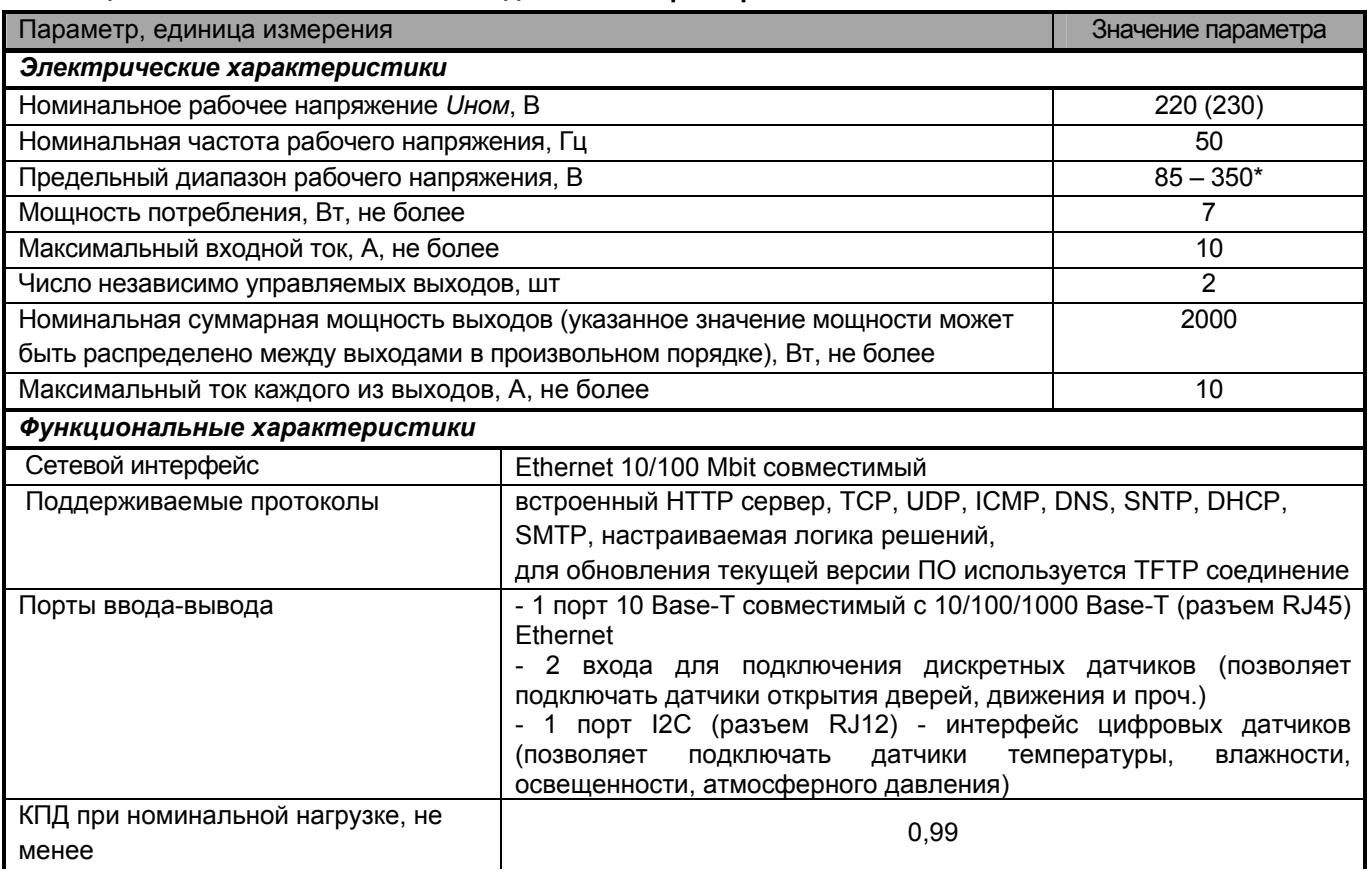

*Продолжение таблицы 1* 

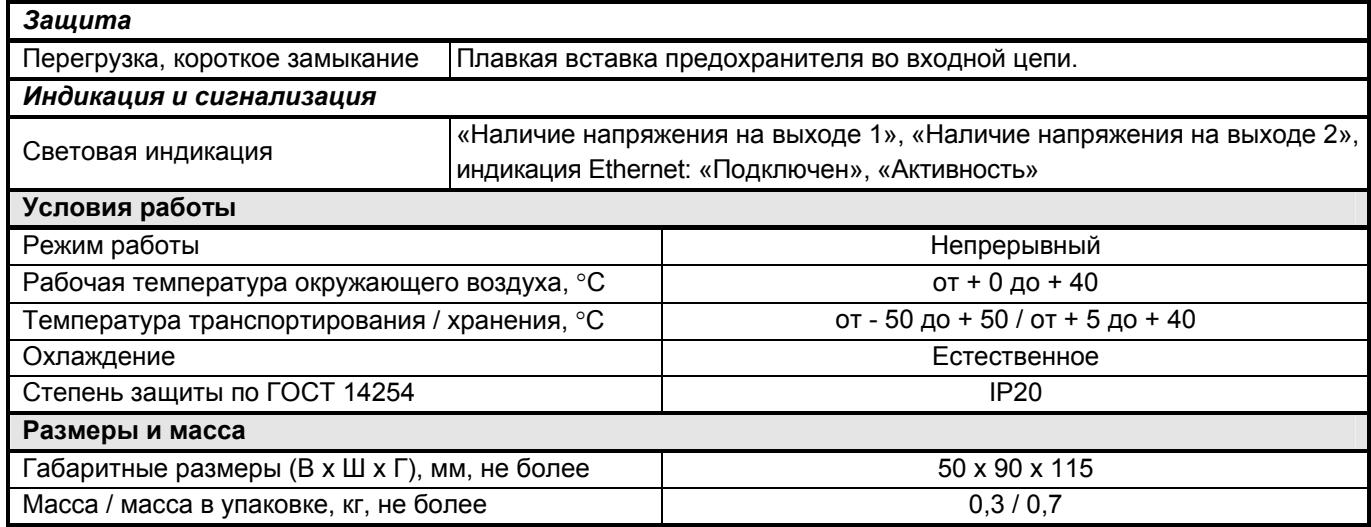

\* предельное рабочее напряжение (не более 1 часа)

#### **3 Комплект поставки**

Устройство поставляется в комплекте, указанном в **таблице 2**.

#### **Таблица 2 - Комплект поставки устройства LPowerNode 2PDU**

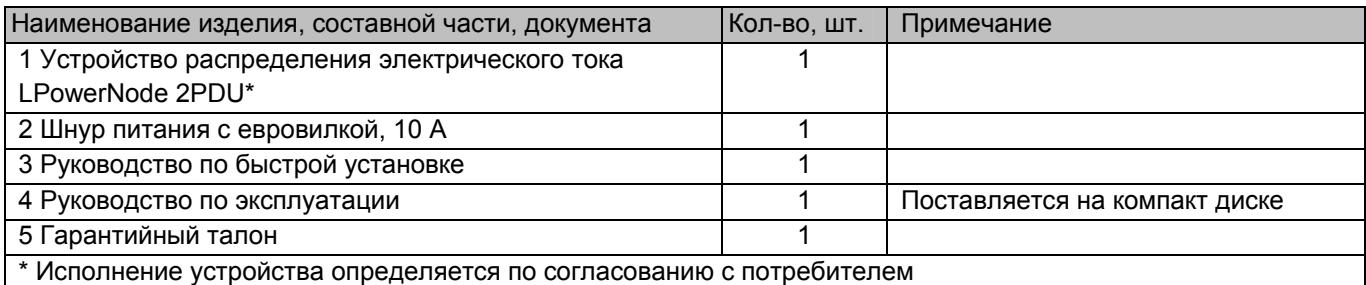

### **4 Устройство и работа LPowerNode 2PDU**

#### *4.1 Назначение органов управления и индикации*

**4.1.1** Внешний вид передней панели устройства представлен на *рисунке 1.*

**1** – входной разъем сети переменного тока;

**2** – держатель плавкой вставки предохранителя;

**3** – разъем RJ-45 «Ethernet» со встроенными индикаторами «**Подключение**» и «**Активность**», предназначенный для подключения устройства к сети Ethernet 100Base-TX/10Base-T или компьютеру, оснащенному соответствующей сетевой картой;

**4** – индикаторы «**Подключение**» и «**Активность**», указывающие состояние подключения к сети Ethernet 100Base-TX/10Base-T;

**5** – разъем RJ-11 «Sensor» для подключения цифровых датчиков;

**6** – кнопка «Reset» предназначенная для сброса с последующей инициализацией контроллера устройства, а также для сброса параметров устройства на значения по умолчанию;

**7** – разъем подключения дискретных датчиков;

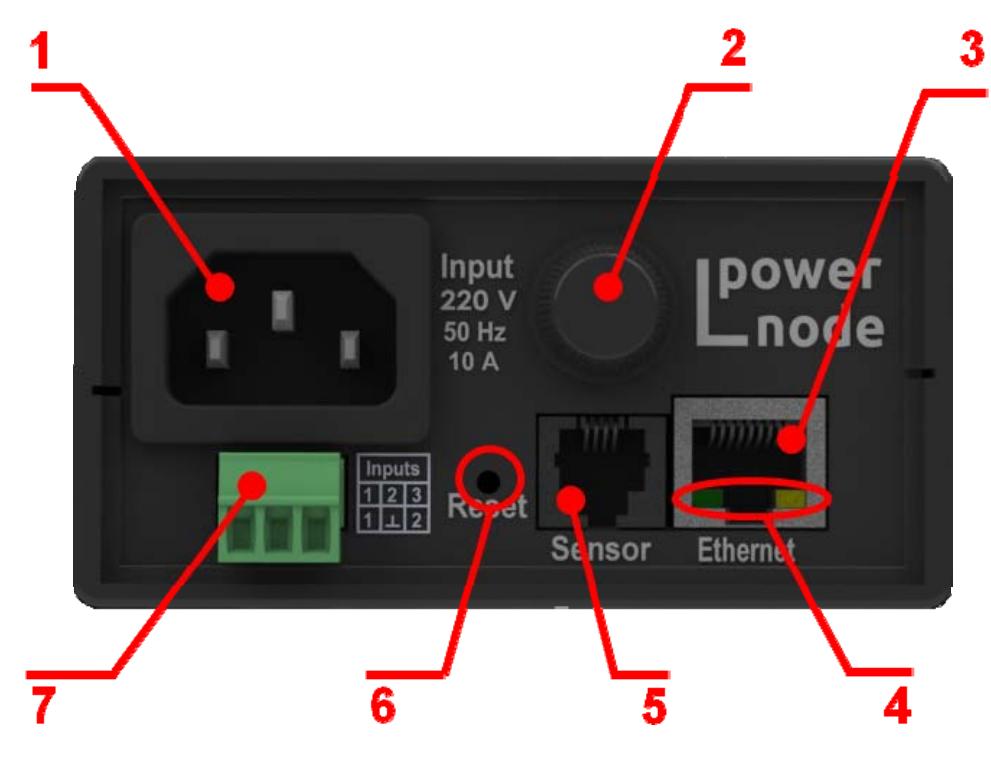

**Рисунок 1 – Внешний вид передней панели устройства**

**4.1.2** Внешний вид задней панели устройства представлен на *рисунке 2.*

- разъем подключения нагрузки к выходу 1;
- разъем подключения нагрузки к выходу 2;
- индикатор наличия напряжения на выходе 1;
- индикатор наличия напряжения на выходе 2;

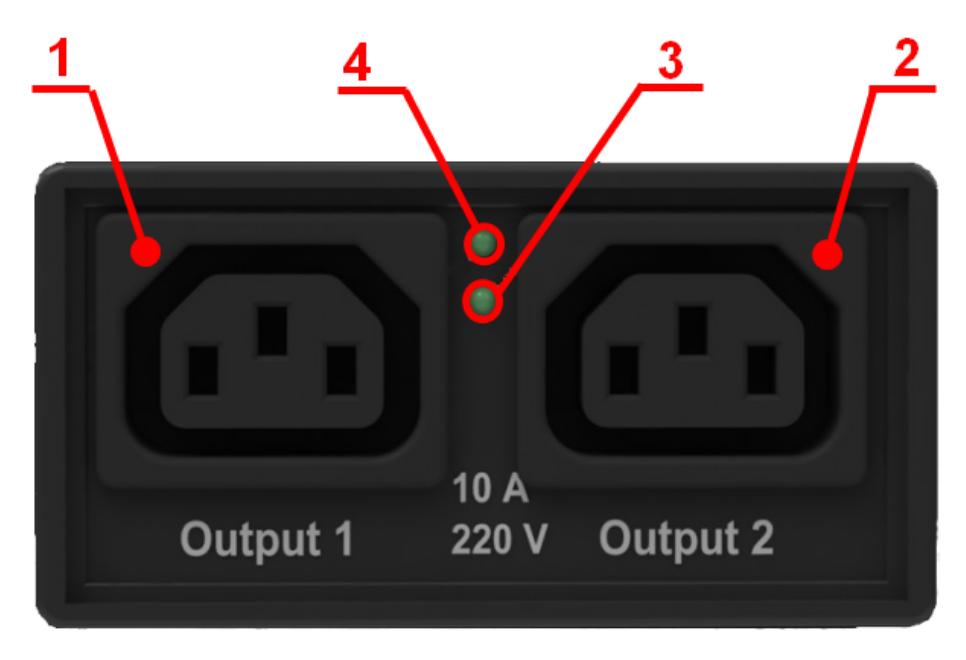

**Рисунок 2 – Внешний вид передней панели устройства**

#### *4.2 Режимы индикации*

**4.2.1** Индикатор наличия напряжения на выходе 1 *(поз.3 на рисунке 2)* включен, если на выходе 1 присутствует переменное напряжение не менее 70 В.

**4.2.2** Индикатор наличия напряжения на выходе 2 (*поз.4 на рисунке 2)* включен, если на выходе 2 присутствует переменное напряжение не менее 70 В.

**4.2.3** Индикаторы «**Подключение**» и «**Активность**» указывают состояние подключения к сети Ethernet 100Base-TX/10Base-T в соответствии с **таблицей 3**.

**Таблица 3 – Назначение индикаторов «Подключение» и «Активность»** 

| Индикатор «Подключение» | Индикатор «Активность»  | Наименование режима индикации               |
|-------------------------|-------------------------|---------------------------------------------|
| (левый)                 | (правый)                |                                             |
| Выключен                | Выключен                | Устройство выключено                        |
| Включается периодически | Включается периодически | Устройство находится в режиме загрузчика    |
| 1 раз в секунду         | раз в секунду           |                                             |
| Включается периодически | Включается периодически | Устройство включено, связь по Ethernet не   |
| 1 раз в 2 секунды       | 1 раз в 2 секунды       | установлена                                 |
| Включен                 |                         | Устройство включено, установлена связь по   |
|                         |                         | Ethernet                                    |
|                         | Включается периодически | Осуществляется передача данных по Ethernet  |
| Включается периодически | Включается периодически | Осуществляется передача данных в режиме     |
|                         |                         | загрузчика (Обновление ПО микроконтроллера) |

#### **4.3 Режимы работы кнопки «Reset»**

**4.3.1** Кратковременное нажатие (удержание менее 5 секунд) кнопки сброса «Reset» приводит к перезагрузке микроконтроллера устройства.

**4.3.2** Нажатие и удержание более 5 секунд кнопки сброса «Reset» приводит к сбросу всех настраиваемых параметров (в том числе и сетевых) на значения по умолчанию с последующей перезагрузкой микроконтроллера устройства.

#### **5 Указания мер безопасности**

**5.1** По способу защиты человека от поражения электрическим током устройство относится к классу II по ГОСТ IEC 60730-1-2011.

**5.2** В устройстве имеются опасные для жизни напряжения, поэтому при эксплуатации и контрольно – профилактических работах строго соблюдайте соответствующие меры предосторожности.

**5.3** Для обеспечения защиты человека от поражения электрическим током подключение устройства должно производиться к однофазной трехпроводной сетевой розетке с заземляющим защитным проводником с соблюдением фазности проводников. Рабочий ток розетки должен соответствовать максимальному входному току устройства. Проводники сетевой проводки должны иметь соответствующее сечение. При отсутствии в помещении такой розетки следует обеспечить ее установку.

**5.4** При установке, подключении и обслуживании устройства соблюдайте общие правила электробезопасности пользования электроприборами.

**5.5** Осмотр устройства и замену плавких вставок производите только при отключенном от сети шнуре электропитания.

**5.6** Не допускайте попадания жидкости или других инородных предметов внутрь корпуса устройства.

**5.8** Не допускайте попадания на корпус устройства прямых солнечных лучей и не располагайте устройство вблизи источников теплового излучения.

**5.9** Не размещайте устройство вблизи воды с открытой поверхностью или в помещениях с повышенной влажностью.

#### **ЗАПРЕЩАЕТСЯ:**

- эксплуатировать устройство, если повреждена изоляция шнура питания, а так же если сечение проводников электропроводки не соответствует токовым нагрузкам
- эксплуатировать устройство без заземления сетевой розетки
- эксплуатировать устройство со снятым кожухом

#### **6 Маркировка**

Сокращенное наименование изделия нанесено на верхней панели устройства. На нижней панели изделия расположена этикетка, содержащая следующую информацию:

- товарный знак изготовителя;
- полное наименование устройства;
- основные электрические параметры устройства;
- заводской номер изделия по системе нумерации предприятия-изготовителя;
- наименование производителя устройства, наименование страны, где изготовлено устройство;

#### **7 Подготовка к работе**

**7.1** Извлеките устройство из упаковки, произвести внешний осмотр, проверьте комплектность согласно разделу 3. Выдержать устройство в течение 2 часов при комнатной температуре, если оно длительное время находился в условиях воздействия отрицательных температур.

**7.2** Установите устройство в специально отведенное для него место. Конструкция допускает установку на горизонтальные поверхности и на стандартную монтажную DIN-рейку шириной 35 мм. Вариант установки на DIN-рейку оговаривается при заказе устройства, при этом, на предприятии-изготовителе устанавливается специальный кронштейн для крепления на монтажную DIN-рейку.

**7.3** Подключите сетевой кабель Ethernet 100Base-TX/10Base-T (в комплект поставки не входит) к разъему RJ-45 «Ethernet» устройства *(см. рисунок 1)* и соответствующему разъему сетевого оборудования.

**7.4** Подключите, при необходимости, используемые цифровые датчики к разъему RJ-12 «Sensor» *(см. рисунок 4)*. При подключении нескольких датчиков необходимо использовать разветвители TCU4, TCU5 "VELLEMAN" (или аналогичные).

**7.5** Подключите, при необходимости, используемые дискретные датчики к разъему дискретных входов *(см. рисунок 1).*

**7.6** Подключите к разъему входа сети переменного тока *(см. рисунок 1)* шнур питания, входящий в комплект поставки, а к разъемам подключения нагрузки *(см. рисунок 2)* шнуры питания нагрузки.

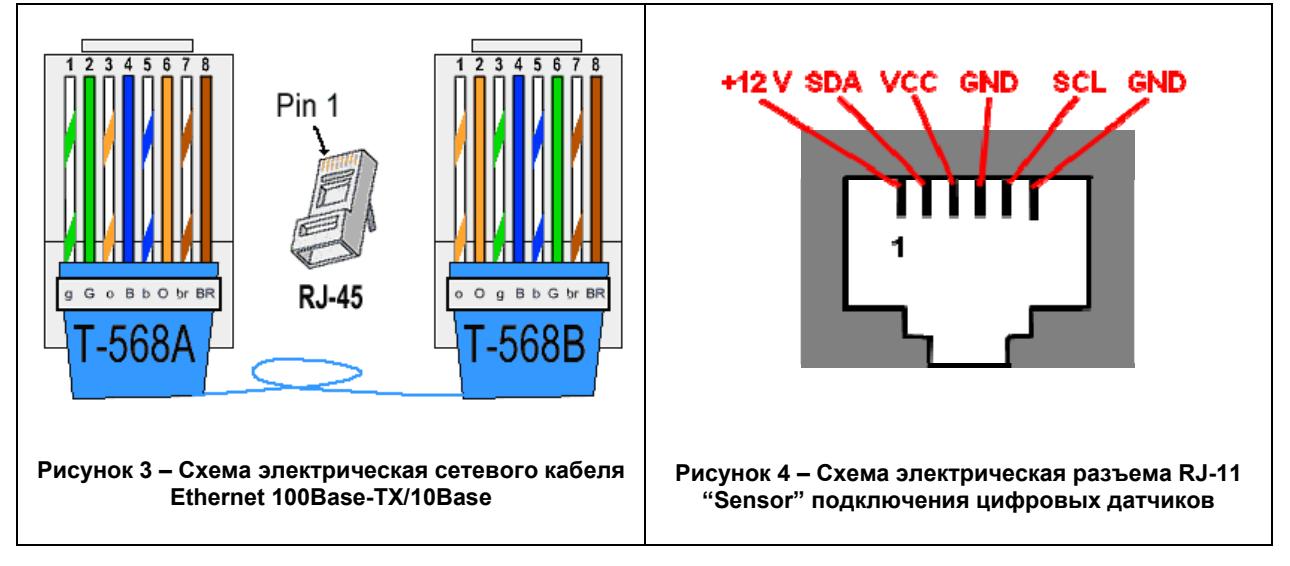

#### 8 Первоначальная настройка

Перед подключением устройства прочтите данное руководство по эксплуатации.

#### 8.1 Подключение к компьютеру

1. Выключите питание Вашего компьютера.

2. Подключите Ethernet-кабель к разъему RJ-45 «Ethernet» устройства и к Ethernet-адаптеру Вашего компьютера.

3. Подключите кабель питания к входному разъему сети переменного тока, а затем - к электрической розетке.

- 4. Включите компьютер и дождитесь загрузки операционной системы.
- 5. Установите IP адрес вашего ПК на следующий: 192.168.200.2, для этого:

- Нажмите кнопку Пуск и перейдите в раздел Панель управления > Сеть и подключения к Интернету > Сетевые подключения.

- В окне **Сетевые подключения** щелкните правой кнопкой мыши по соответствующему Подключению по локальной сети и выберите строку Свойства в появившемся контекстном меню

- В окне Подключение по локальной сети - свойства, на вкладке Общие, в разделе Компоненты, используемые этим подключением выделите строку Протокол Интернета (TCP/IP). Нажмите кнопку Cenicmea

- Установите переключатель в положение Использовать следующий IP-адрес. В поле IP адрес введите 192.168.200.2, в поле Маска подсети введите 255.255.255.0. Нажмите кнопку ОК.

- Нажмите кнопку ОК в окне Подключение по локальной сети - свойства.

#### 8.2 Установка IP адреса устройства

 $\overline{\phantom{a}}$  : power

Запустите web-браузер, в адресной строке введите IP адрес устройства (по умолчанию установлен IP-адрес 192.168.200.200).

На главной странице откройте пункт меню Сетевые настройки (см. рисунок 5).

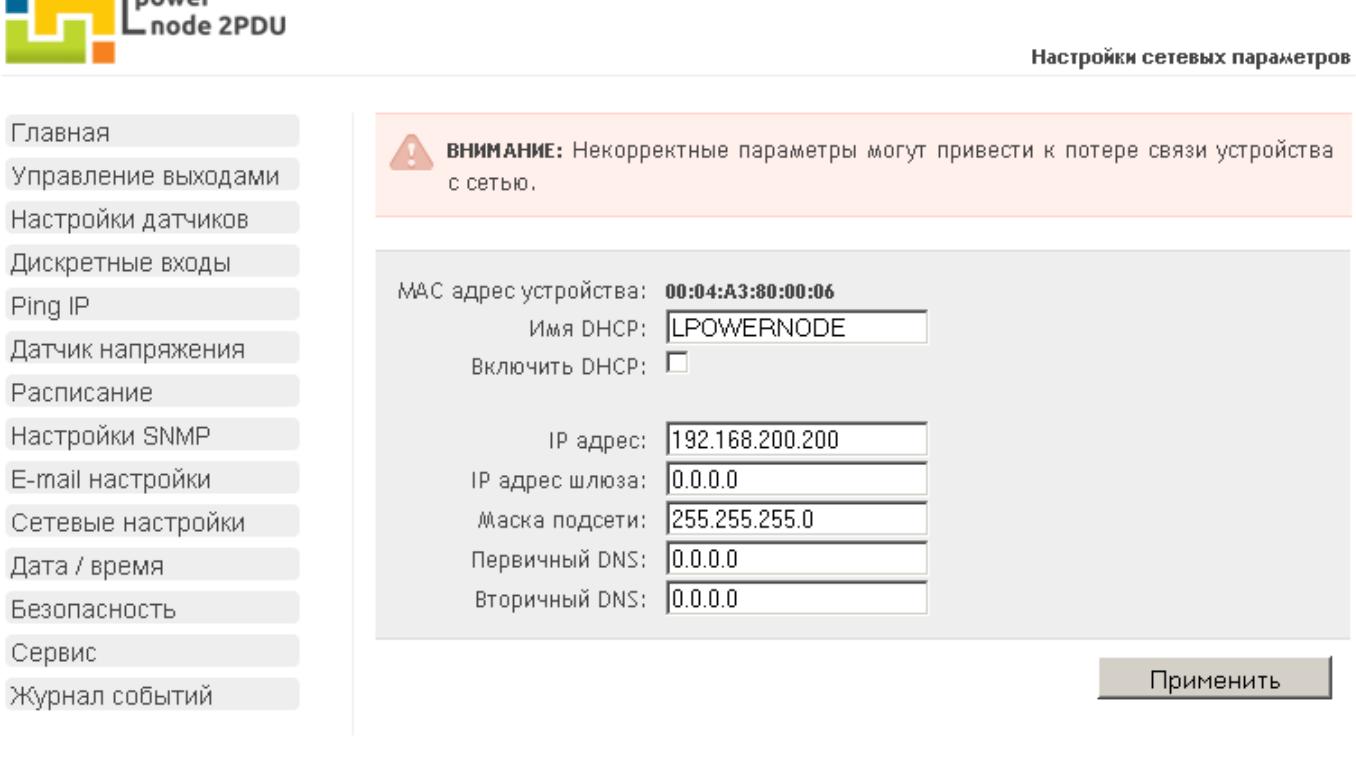

© 2011 Интеллект Модуль. Все права защищены.

www.intellect-module.ru

Рисунок 5 - Вид страницы «Настройки сетевых параметров» web интерфейса LPowerNode 2PDU

По умолчанию используются следующие параметры авторизации: **имя пользователя – «user»**, **пароль – «passw»**.

На станице *Настройки сетевых параметров* установите необходимые значения IP адреса, маски подсети, шлюза и DNS сервера, либо включите автоматическое получение этих параметров от DHCP сервера вашей сети.

### **9 Настройка устройства LPowerNode 2PDU**

#### *9.1 Главная страница – статус устройства*

При вводе в адресной строке web-браузера IP адреса, либо DHCP имени устройства, открывается главная страница web интерфейса LPowerNode 2PDU *(см. рисунок 6)*.

![](_page_9_Figure_5.jpeg)

**Рисунок 6 – Вид главной страницы web интерфейса LPowerNode 2PDU** 

На данной странице отображается текущее состояние силовых выходов устройства, а также значения, получаемые от датчиков температуры, влажности, устройства измерения напряжения и частоты сети электропитания (в устройстве с модификацией AC) и состояние дискретных входов.

#### *9.2 Управление выходами*

На данной странице web интерфейса *(см. рисунок 7)* осуществляется переключение устройства в ручной режим управления выходами и производится включение/выключение выходов.

Главная

![](_page_10_Picture_235.jpeg)

Функция *«Таймер»* позволяет изменить состояние выхода на промежуток времени от 1 до 9999 сек.

**Пример:** при включенном выходе 1 устанавливаем значение таймера на 10 секунд, нажимаем кнопку «Выключить» - выход 1 отключается на 10 секунд, потом возвращается во включенное состояние. Аналогично функция «Таймер» работает и на включение.

Поля *«Имя выхода»* служат для идентификации выхода в журнале событий.

#### *9.3 Настройка датчиков*

На данной странице web интерфейса *(см. рисунок 8)* осуществляется установка пороговых значений, присвоение имен датчиков температуры и влажности, а также назначение действий устройства при, выходе значений датчиков за пороговые значения.

**Важно:** Для датчиков температуры и влажности введен гистерезис отмены аварийного состояния 1ºС (1%).

![](_page_11_Picture_121.jpeg)

**Рисунок 8 – Вид страницы «Настройка датчиков» web интерфейса LPowerNode 2PDU** 

#### *9.4 Настройка дискретных входов*

На странице «Настройка дискретных входов» *(см. рисунок 9)* осуществляется настройка типа подключаемого дискретного датчика (НО/НЗ – датчик с "нормально открытым"/ "нормально закрытым"), присвоение имен, а также назначение действий устройства при аварийном изменении состояния дискретного входа.

![](_page_11_Picture_122.jpeg)

**Рисунок 9 – Вид страницы «Настройка дискретных входов» web интерфейса LPowerNode 2PDU** 

Поле «Таймаут аварии» служит для устранения «дребезга контактов», а также для устранения влияния кратковременных аварий по дискретному входу на подключенную к выходу нагрузку и может принимать значения от 0 до 9 сек. После прекращения аварии по дискретному входу (в случае если не произойдет новая авария) по истечении времени, равному значению «Таймаут аварии», устройство перейдет в состояние до аварии.

Используя модуль расширения, можно увеличить количество дискретных входов до десяти. Аварии дискретных входов модуля расширения не могут использоваться для управления выходами.

#### *9.5 Установка функции «Ping IP»*

Устройство LPowerNode 2PDU обладает функцией проверки доступности сетевого оборудования путем отправки ping запросов. По результатам данной проверки может быть произведена перезагрузка данного оборудования отключением питания на заданный промежуток времени.

![](_page_12_Picture_447.jpeg)

**Рисунок 10 – Вид страницы «Ping IP» web интерфейса LPowerNode 2PDU** 

Устройство может посылать Ping запросы на 3 различных IP адреса для каждого выхода. В зависимости от выбранного алгоритма отключения *(см. рисунок 10) – «отключать при недоступности всех адресов», «отключать при недоступности любого адреса»* или *«отключать при недоступности любых двух адресов»,* устройство отключает требуемый выход.

Поле *«Период опроса»* - задает время между попытками отправки ping запросов на все адреса последовательно, принимает значения 0-999 сек. Поле *«Длительность отключения выхода»* - задает время, на которое отключается выход, принимает значения 0-99 сек. Поле *«Пауза после отключения выхода»* - задает время, которое устройство ожидает после обратного включения выхода перед повторной отправкой ping запросов, принимает значения 0-99 мин.

#### 9.6 Настройки расписания

Для управления выходами по расписанию, необходимо включить данную функцию на странице «Настройки расписания» (см. рисунок 12). Для использования данной функции, необходимо установить время и дату начала события управления, время и дату окончания события управления и указать действия реле выходов. При необходимости можно установить периодичность повтора событий управления.

После начала действия события по расписанию, а также при его завершении, в журнал будет внесена соответствующая запись. Кроме того, при завершении действия события по расписанию, время/дата начала и завершения действия будут автоматически пересчитаны на новые значения в соответствии с выбранной периодичностью повтора событий управления.

![](_page_13_Picture_81.jpeg)

Рисунок 12 - Вид страницы «Настройки расписания» web интерфейса LPowerNode 2PDU

#### 9.7 Настройка параметров протокола SNMP

Поддержка устройством протокола SNMP версии 1 позволяет организовать удалённый контроль и управление подключенным к адаптеру оборудованием с помощью любой системы мониторинга, использующей протокол SNMP версии 1. Такими системами являются коммерческие: HP Openview Network Node Manager, CastleRock SNMPc, IBM Tivolli Netview; и распространяемые свободно по лицензии GPL: Cacti, Zabbix. Osmius. NetXMS и т.д.

Протокол SNMP версии 1 позволяет контролировать параметры LPOWERNODE, а также считывать и устанавливать параметры устройства.

Информация о переменных (их наименования, идентификаторы, тип данных и краткое описание) приведены в файле LPOWERNODE b0 X rX X XX XXXX.mib (файл LPOWERNODE b0 X rX X XX XXXX.mib можно найти на web сайте www.intellect-module.ru в разделе Поддержка).

Кроме того, протокол SNMP версии 1 позволяет устройству автоматически отправлять аварийные и информационные трапы при возникновении событий в устройстве. Список трапов и их коды также представлены в файле LPOWERNODE b0 X rX X XX XXXX.mib.

На странице «Настройка параметров доступа по протоколу SNMP» (рисунок 13): модификаторы на чтение и запись - так называемые community.

Модификаторы предназначены для обеспечения доступа SNMP агента на чтение (модификатор на чтение) или чтение/запись (модификатор на запись) параметров устройства.

Если поля модификаторов оставлены пустыми, то чтение/запись по протоколу SNMP запрещены.

Доверенные IP адреса: IP адреса станций управления, которым разрешены контроль и управление по SNMP. IP адрес 255.255.255.255 позволяет производить контроль и управления со станции управления с любым IP адресом данной подсети.

Модификатор на получение трапов предназначен для отправки трапов на станцию управления. IP адреса рассылки трапов – IP адреса станций управления, для которых предназначены трапы. Все поля IP адресов, равные 0.0.0.0 отключают рассылку трапов.

![](_page_14_Picture_206.jpeg)

**Рисунок 13 – Вид страницы «Настройка параметров доступа по протоколу SNMP» web интерфейса LPowerNode 2PDU** 

Настройка почтовых уведомлений

#### *9.8 Установка функции «Настройка почтовых уведомлений»*

Для оповещения пользователя о произошедших событиях, предусмотрена функция отправки уведомлений на e-mail через удаленный SMTP сервер.

![](_page_14_Picture_207.jpeg)

Для включения данной функции установите флажок *«Использовать E-Mail».*

**Важно:** Если сервер SMTP не требует авторизации, оставьте поля *«Логин»* и *«Пароль»* пустыми.

Функция *«Период отправки»* служит для установки периода между сообщениями во избежание блокировки SMTP сервером при большом количестве аварийных сообщений. Все события, произошедшие в промежуток времени между двумя отправками, группируются и отправляются в одном сообщении.

После внесения изменений в поля формы *«Настройка почтовых уведомлений»* и нажатия кнопки «Применить», осуществляется отправка тестового сообщения, при возникновении проблем при отправке, появляется сообщение **«Ошибка отправления**».

#### *9.9 Установка функции «Настройки даты и времени»*

Устройство LPowerNode 2PDU поддерживает три варианта установки времени: ручная установка через web интерфейс, синхронизация времени от ПК и синхронизация через интернет с заданным SNTP сервером.

![](_page_15_Picture_513.jpeg)

**Рисунок 15 – Вид страницы «Настройка даты и времени» web интерфейса LPowerNode 2PDU** 

После установки *флажка «Включить обновление времени с SNTР сервера*» и нажатия кнопки *«Применить»* происходит немедленная синхронизация времени, дальнейшее обновление происходит через промежутки времени, заданные в поле *«Период».* 

**Внимание!** В устройстве LPowerNode без встроенных часов реального времени (RTC), рекомендуется включать функцию обновления времени с SNTP сервера, в противном случае, точность отсчета времени не гарантируется.

#### *9.10 Смена имени пользователя и пароля*

В разделе безопасность производится смена имени пользователя и пароля. Для этого нужно ввести новые значения этих параметров и нажать кнопку *«Применить».* 

**Важно:** Имя пользователя и пароль могут содержать только буквы латинского алфавита и цифры

#### *9.11 Раздел «Сервис»*

В данном разделе осуществляется обновление ПО (данных web-страниц) и осуществляется разрешение обновления встраиваемого ПО устройства. Версии **Bootloader** и **ПО** устройства отображаются в нижней части раздела *«Сервис»*.

Более подробную информацию смотрите в разделе *«Обновление ПО»*.

Настройки даты и времени

Сервис

![](_page_16_Figure_1.jpeg)

![](_page_16_Figure_2.jpeg)

Дополнительно, в данном разделе осуществляется «*Сброс параметров устройства по умолчанию»*, перезагрузка устройства *«Reboot»* и очистка журнала событий *«Clear Log»*.

#### *9.12 «Журнал событий»*

В данном разделе отображается список событий системы, а также дата, время произошедшего события и общее количество записей в журнале.

![](_page_16_Picture_222.jpeg)

Журнал событий (число записей:6)

**Рисунок 17 – Вид страницы «Журнал событий» web интерфейса LPowerNode 2PDU** 

Пункт *«Версия для печати»* предназначен для оформления списка сообщений в удобном для печати на принтере виде.

Объем журнала сообщений 1407 записей. Журнал событий имеет кольцевую структуру, при переполнении журнала и возникновении новых событий, удаляются самые ранние записи.

#### 9.13 Обновление ПО

Программное обеспечение устройства состоит из двух частей: Рабочее ПО микроконтроллера и ПО web интерфейса (данных web-страниц).

Актуальную версию ПО можно найти на web сайте www.intellect-module.ru в разделе Поддержка

Для обновления ПО микроконтроллера установите флажок «Разрешение обновление ПО микроконтроллера по TFTP» в разделе «Сервис». Сохраните файлы ПО на ПК в удобное для Вас место. Далее из командной строки выполните команду: tftp <IP адрес устройства> put "<путь к файлу с ПО>".

![](_page_17_Picture_47.jpeg)

Рисунок 18 - Пример команды tftp для обновления ПО микроконтроллера LPowerNode 2PDU

Для обновления данных web-страниц, перейдите по ссылке «Обновить ПО(данные web-страниц)» в разделе «Сервис». В открывшемся окне «.bin Image Upload» нажмите кнопку «Обзор», выберите файл ПО web страниц (LPOWERNODE b0 X rX X XX XXXX 2PDU.bin), и нажмите кнопку «Upload»

.bin Image Upload

![](_page_17_Picture_48.jpeg)

Рисунок 19 - Форма загрузки файла обновления ПО (данных web-страниц) LPowerNode 2PDU

При аварийном восстановлении ПО, переход в загрузчик осуществляется нажатием и удержанием кнопки «Reset» во время подачи питания на устройство.

Для загрузки данных web-страниц в строке браузера введите: http://192.168.200.200/mpfsupload

#### 9.14 Сброс параметров на значения по умолчанию

Для сброса параметров на значения по умолчанию необходимо нажать кнопку «Reset» на передней<br>панели устройства (пункт 6, см. рисунок 1) и удерживать в течение 5-8 секунд до перезагрузки микроконтроллера устройства.

### 10 Возможные неисправности и методы их устранения

![](_page_18_Picture_18.jpeg)

![](_page_18_Picture_19.jpeg)

#### **11 Транспортирование и хранение**

Транспортирование устройства должно осуществляться в упаковке предприятия-изготовителя при температуре окружающей среды - 50 °С ÷ 50 °С и верхнем значении относительной влажности до 100 % при температуре 25 °С).

Во время погрузочно-разгрузочных работ и транспортирования упаковки с устройствами не должны подвергаться резким ударам и воздействию атмосферных осадков.

Хранение устройств должно осуществляться в упаковке предприятия-изготовителя в закрытых помещениях при температуре окружающего воздуха 5 °С ÷ 40 °С, среднемесячной относительной влажности 80 % при температуре 25 °С. Окружающая среда не должна содержать химически активных веществ, вызывающих коррозии металлов.

#### **12 Гарантии изготовителя**

• Изготовитель гарантирует соответствие изделия требованиям соответствующим п. 2 руководства по эксплуатации, при соблюдении потребителем условий и правил эксплуатации, хранения, транспортирования и монтажа.

• Гарантийный срок эксплуатации изделия составляет 12 месяцев. Начальным моментом исчисления гарантийного срока эксплуатации считают день (дату) отгрузки потребителю.

• Срок службы составляет 10 лет при условии, что изделие используется в строгом соответствии с руководством по эксплуатации. При этом по истечении гарантийного срока ремонт и обслуживание производятся за счет потребителя.

• Предприятие – изготовитель в течение гарантийного срока обеспечивает за свой счет гарантийное обслуживание или ремонт некачественного или вышедшего из строя изделия, а также устраняет скрытые дефекты и недостатки, происшедшие по его вине.

• Доставка оборудования, подлежащего гарантийному ремонту, в сервисную службу осуществляется клиентом самостоятельно и за свой счет, если иное не оговорено в дополнительных письменных соглашениях.

• Гарантийные обязательства не распространяются на материалы и детали, считающиеся расходуемыми в процессе эксплуатации.

• Предприятие – изготовитель не несет гарантийных обязательств, если вскрытые недостатки возникли не по его вине, а по причинам, возникшим по вине потребителя вследствие небрежного обращения, хранения и (или) транспортирования, применения изделия не по назначению, нарушения условий и правил эксплуатации, изложенных в руководстве по эксплуатации, в том числе вследствие недопустимых электрических воздействий (например, подачи на вход изделия напряжения, превышающего допустимые пределы), высоких или низких температур, высокой влажности или запыленности воздуха, вредных химических воздействий, попадания внутрь корпуса жидкости, насекомых и других посторонних веществ, существ и предметов, повреждения корпуса, а также вследствие произведенных потребителем изменений в конструкции или программном обеспечении.

• При отсутствии настоящего талона, предъявленной рекламации, а так же при незаполненном разделе «Дата отгрузки», изделие в гарантийный ремонт не принимается.

• Время в пределах действия гарантийных обязательств, в течение которого изделие не может быть использовано потребителем по назначению в связи с выходом из строя из-за наличия дефектов, в гарантийный срок не засчитывается.

• После устранения дефектов гарантийный срок продлевается на время от подачи рекламации до выдачи изделия потребителю.

• Ремонт изделия за счёт владельца производится по истечении срока гарантии на данное изделие, а также в период гарантийного срока при эксплуатации изделия не в соответствии с руководством по эксплуатации.

- Гарантийное обслуживание изделия производится предприятием-изготовителем.
- Послегарантийный ремонт изделия производится по отдельному договору.

• Предприятие – изготовитель не несет ответственности перед потребителем за прямые или косвенные убытки, упущенную выгоду или иной ущерб, возникший в результате выхода из строя приобретенного оборудования.

По вопросам гарантийного и послегарантийного обслуживания обращаться по адресу:

*ООО «Интеллект модуль» г. Санкт-Петербург, ул. Красного Курсанта, д. 25* 

*Тел. +7 (812) 993-2-995 e-mail: support@intellect-module.ru*